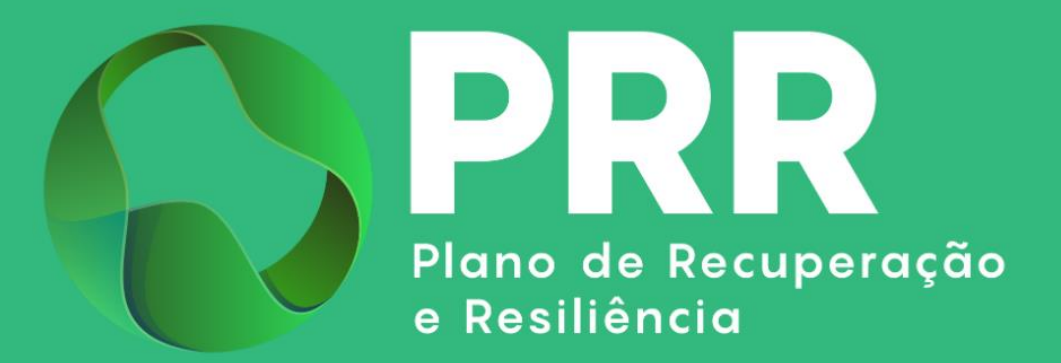

# GUIA DE APOIO

# Preenchimento do Pedido de Pagamento «Apoio à Descarbonização da Indústria – Modalidade A»

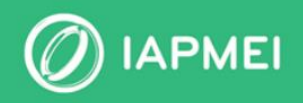

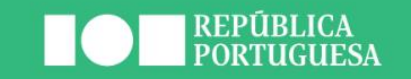

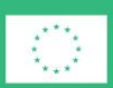

**Financiado pela** União Europeia NextGenerationEU

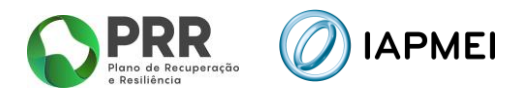

# ÍNDICE

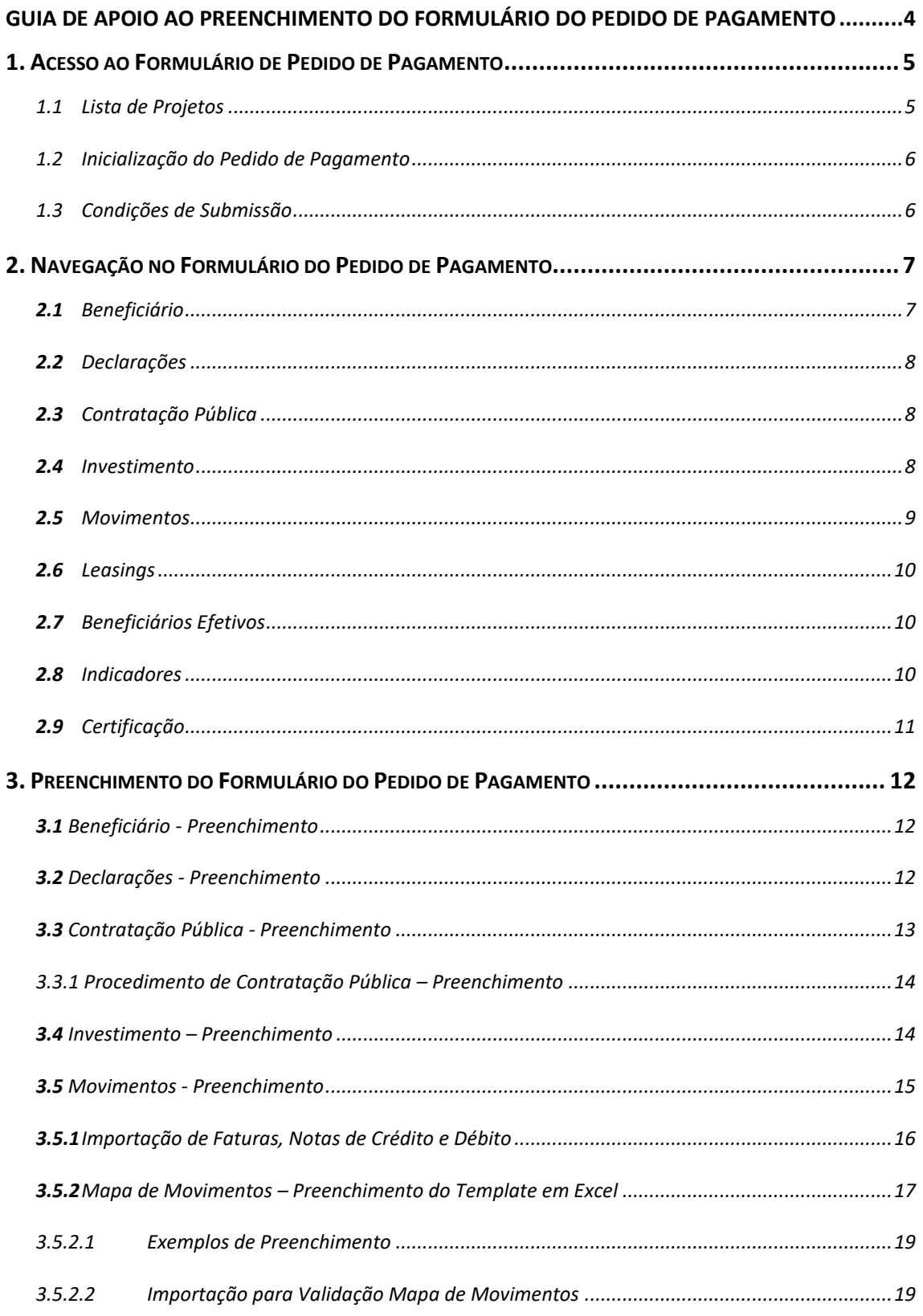

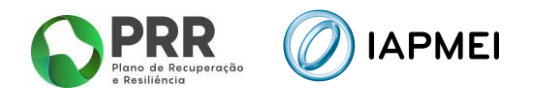

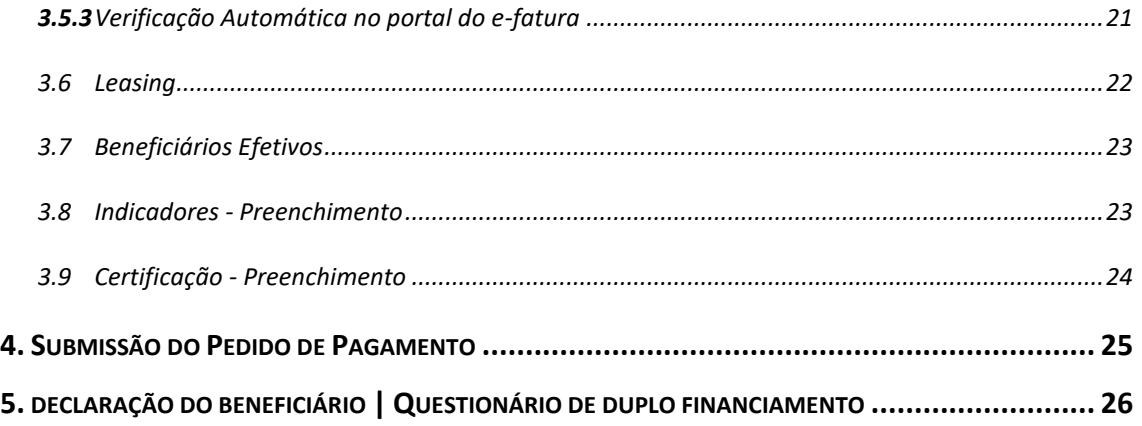

# **CONTROLO DO DOCUMENTO**

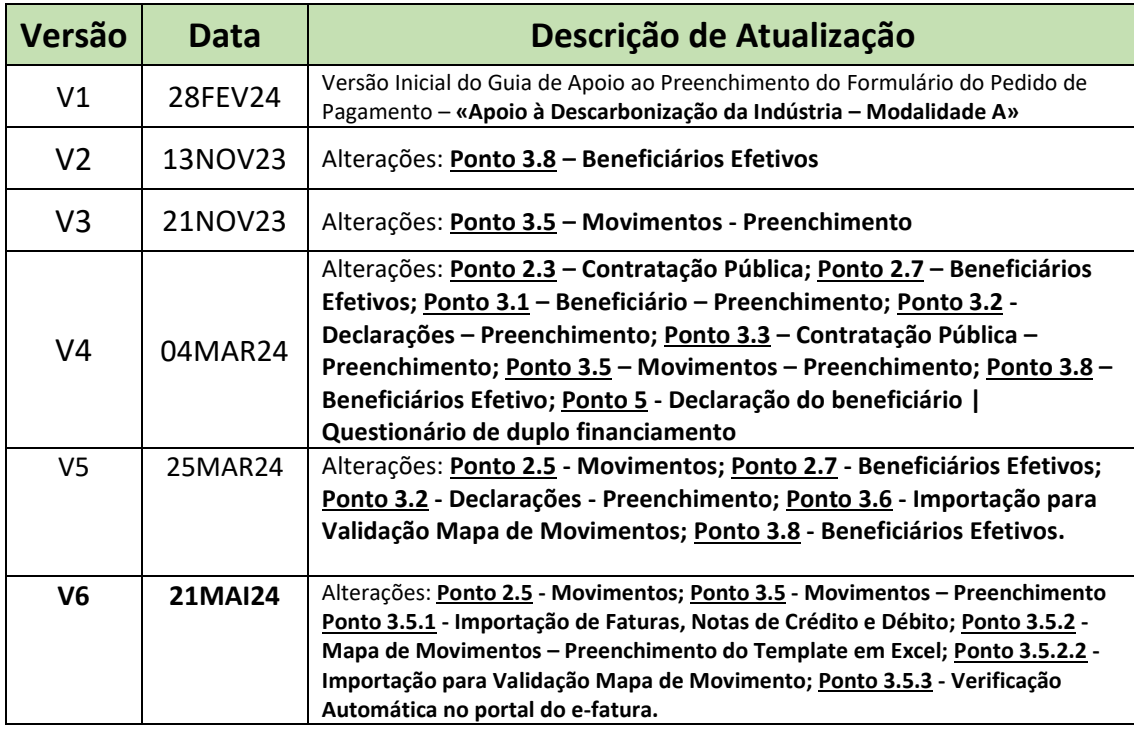

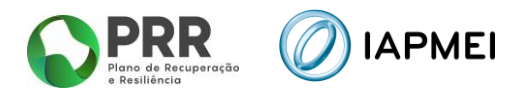

# <span id="page-3-0"></span>GUIA DE APOIO AO PREENCHIMENTO DO FORMULÁRIO DO PEDIDO DE PAGAMENTO

Este guia tem por finalidade prestar apoio aos beneficiários com o intuito de facilitar o preenchimento do formulário de Pedido de Pagamento não dispensando, no entanto, a consulta da regulamentação aplicável, nomeadamente:

- Modelo de governação dos fundos europeus atribuídos a Portugal através do PRR Decreto-Lei n.º 29-B/2021, de 4 de maio;
- **·** Tratado sobre o Funcionamento da União Europeia (2016/C 262/01);
- Regulamento (UE) n.º 651/2014 de 16 de junho de 2014 RGIC Regulamento Geral Isenção por Categoria, alterado pelo Regulamento (UE) 2023/917 de 5 de maio de 2023;
- **E** Regulamento Geral dos Fundos Europeus Estruturais e de Investimento (FEEI) Decreto-Lei n.º 159/2014 de 27 de outubro (com as alterações introduzidas pelo Decreto-lei n.º 215/2015 de 06 de outubro, pelo Decreto-Lei n.º 88/2018 de 6 de novembro, pelo Decreto-Lei n.º 127/2019 de 29 de agosto e pelo Decreto-Lei n.º 10-L/2020 de 26 de março);
- Regulamento (UE) n.º 1303/2013 de 17 de dezembro de 2013, alterado pelo Regulamento (UE) 2023/435 de 27 de fevereiro de 2023;
- Código dos Contratos Públicos Decreto-Lei n.º 18/2008, de 29 de janeiro;
- Portaria nº 325-A/2021, de 29 de dezembro de 2021
- Despacho nº 12047-A/2021, de 09 de dezembro de 2021
- Orientação Técnica Nº 5 da Estrutura de Missão Recuperar Portugal
- Orientação Técnica Nº 10/2023 da Estrutura de Missão Recuperar Portugal
- Orientação Técnica Nº 11/2023 da Estrutura de Missão Recuperar Portugal
- Guia de utilização da Consola IAPMEI Incentivos PRR;
- **Site IAPMEI:**
- [Entrada Consola IAPMEI Incentivos PRR.](https://www.iapmei.pt/PRODUTOS-E-SERVICOS/Incentivos-Financiamento/Sistemas-de-Incentivos/Plano-de-Recuperacao-e-Resiliencia.aspx)

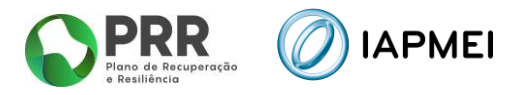

# <span id="page-4-0"></span>**1. ACESSO AO FORMULÁRIO DE PEDIDO DE PAGAMENTO**

O Formulário de Pedido de Pagamento a preencher pelo Beneficiário, encontra-se disponível na Consola IAPMEI Incentivos PRR para os projetos com Termo de Aceitação validado, acessível através do site do IAPMEI. Mais informações para acesso pode consultar o [Guia de Acesso à](https://www.iapmei.pt/PRODUTOS-E-SERVICOS/Incentivos-Financiamento/Sistemas-de-Incentivos/Plano-de-Recuperacao-e-Resiliencia.aspx)  [Consola IAPMEI Incentivo PRR.](https://www.iapmei.pt/PRODUTOS-E-SERVICOS/Incentivos-Financiamento/Sistemas-de-Incentivos/Plano-de-Recuperacao-e-Resiliencia.aspx)

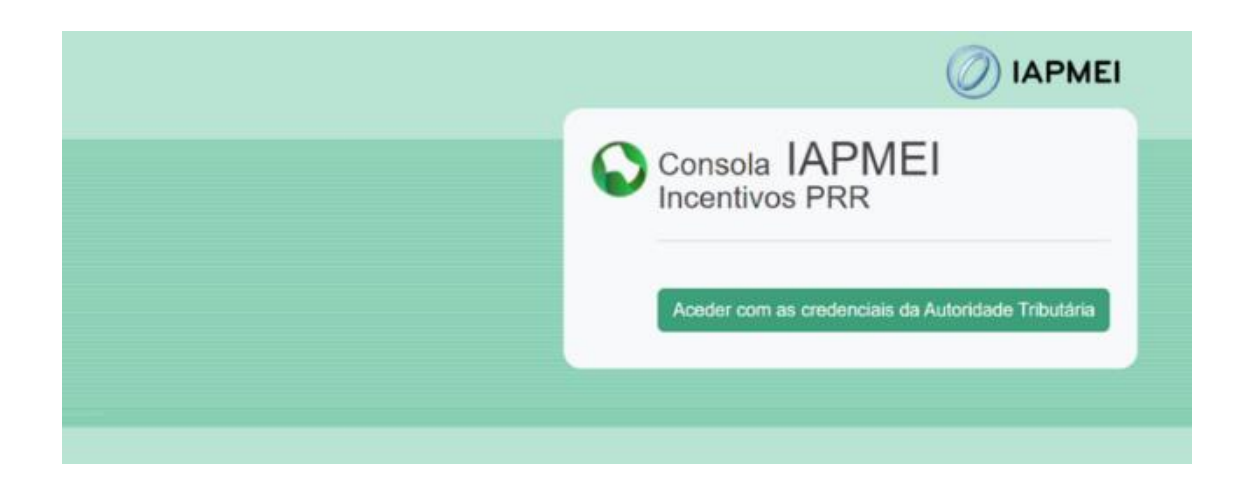

#### <span id="page-4-1"></span>1.1 LISTA DE PROJETOS

Após autenticação através das credenciais da Autoridade Tributária (AT), o utilizador tem disponível a *Lista de Projetos* em que intervém.

Nesta página tem disponível os campos Nº do Projeto, a denominação do Aviso, o Nome do Beneficiário e a Designação do projeto, onde o utilizador pode identificar e aceder ao projeto sobre o qual pode consultar e/ou submeter informação.

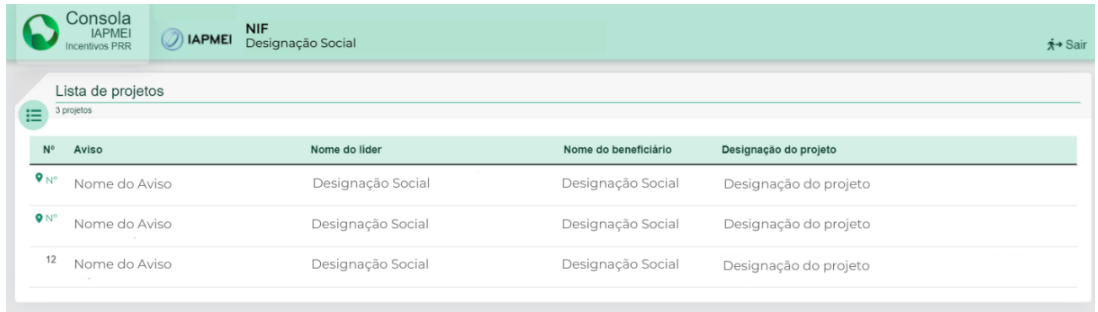

Ao selecionar o N.º do projeto o beneficiário é direcionado para *Visão Global* do projeto.

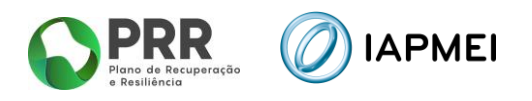

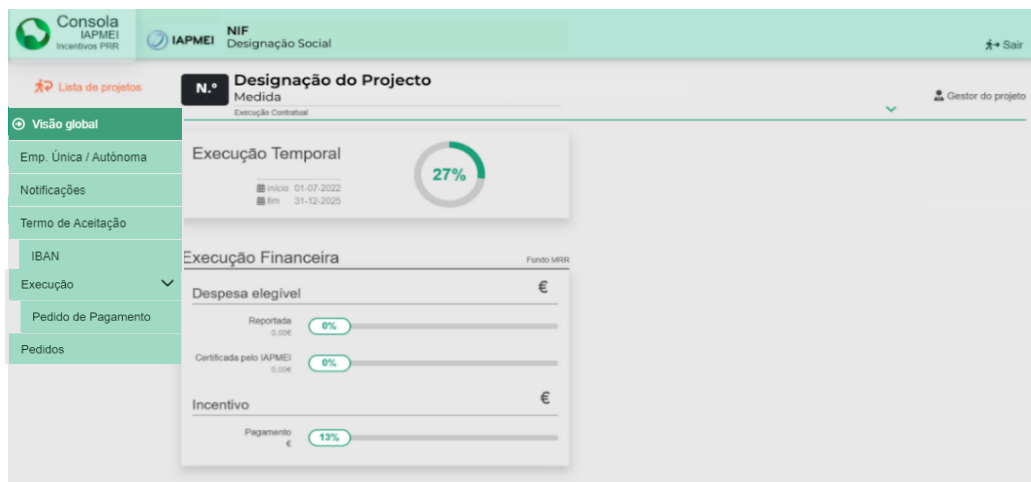

#### <span id="page-5-0"></span>1.2 INICIALIZAÇÃO DO PEDIDO DE PAGAMENTO

Para inicializar o preenchimento de um novo pedido de pagamento, o beneficiário deve pressionar o botão: il Iniciar novo pedido

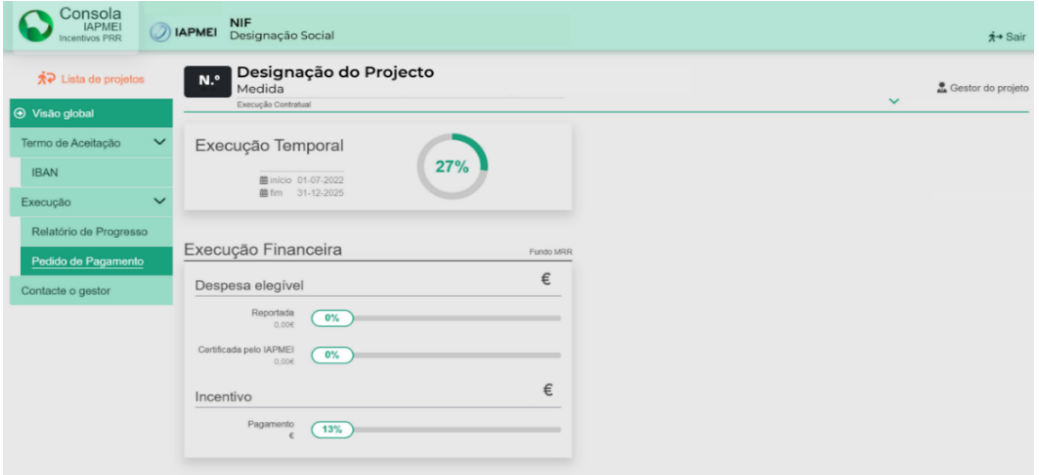

**Importante:** Para o preenchimento do pedido de pagamento, o beneficiário deve apenas ter uma sessão aberta.

Várias sessões abertas poderá causar a perda da informação prestada e a sua submissão.

#### <span id="page-5-1"></span>1.3 CONDIÇÕES DE SUBMISSÃO

A submissão do pedido de pagamento só será possível se se verificarem em simultâneo as seguintes condições:

- **·** Termo de Aceitação Validado;
- Pedido a Título de Adiantamento (PTA) 13% com decidido;
- Pedido a Título de Adiantamento (PTA) 10% com data de decisão.

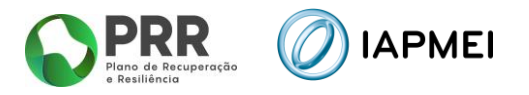

# <span id="page-6-0"></span>**2. NAVEGAÇÃO NO FORMULÁRIO DO PEDIDO DE PAGAMENTO**

A navegação no formulário é feita utilizando um conjunto de separadores dispostos ao longo da página.

Através destes separadores torna-se possível ir navegando ao longo do formulário.

O beneficiário deve ao longo do preenchimento do formulário validar a informação, de forma a verificar se não existem erros, utilizando para o efeito o botão:  $\left| \right.$   $\right|$   $\left.$   $\right|$   $\left.$   $\right|$   $\left.$   $\right|$   $\left.$   $\right|$   $\left.$   $\right|$   $\left.$   $\right|$   $\left.$   $\right|$   $\left.$   $\right|$   $\left.$   $\right|$   $\left.$   $\right|$   $\left.$   $\right|$   $\left.$   $\right$ 

Deverá gravar frequentemente a informação preenchida utilizando o botão: **a** Gravar

Para sair do formulário o promotor deve usar o botão: sair do formulário

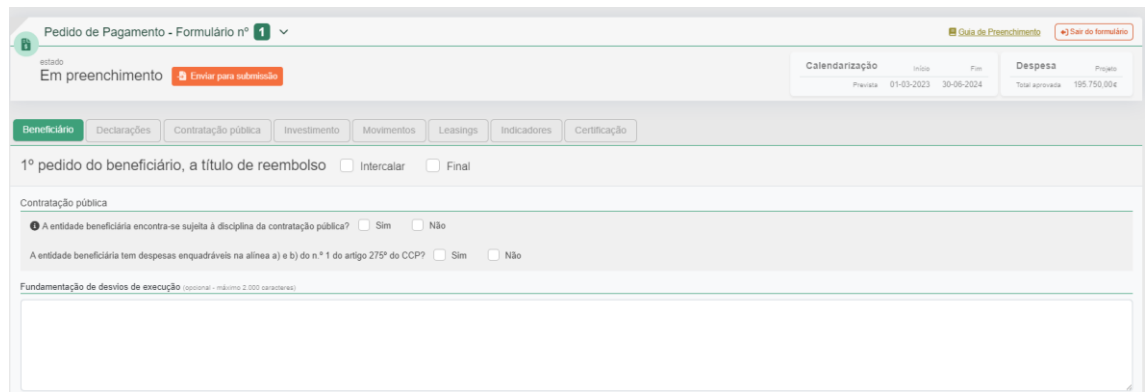

Na parte superior do Formulário tem disponível informações como: Calendarização do Projeto e a Despesa aprovada.

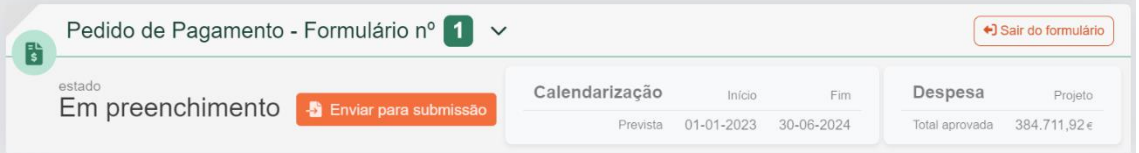

#### <span id="page-6-1"></span>**2.1** BENEFICIÁRIO

No separador *Beneficiário* o promotor, têm disponível os diferentes tipos de pedido de pagamento: Intercalar ou Final.

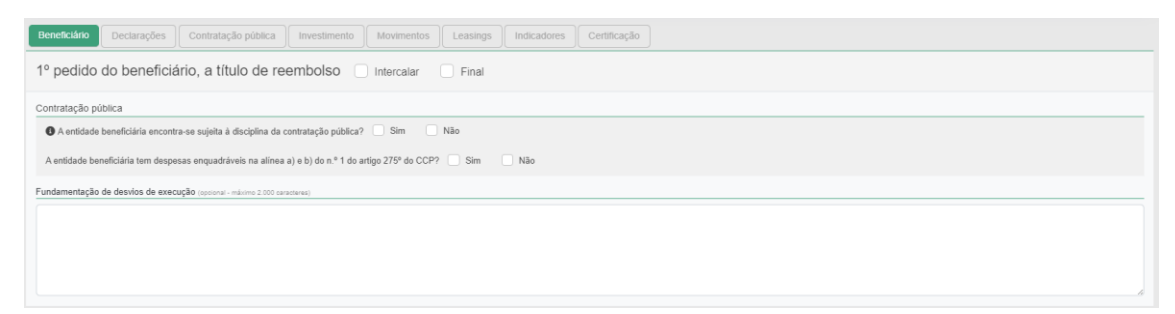

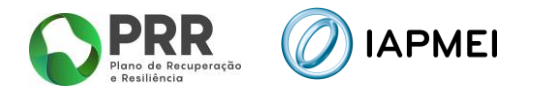

## <span id="page-7-0"></span>**2.2** DECLARAÇÕES

O separador *Declarações* apresenta todas as condições e obrigações que o beneficiário tem de cumprir para a submissão de cada pedido de pagamento.

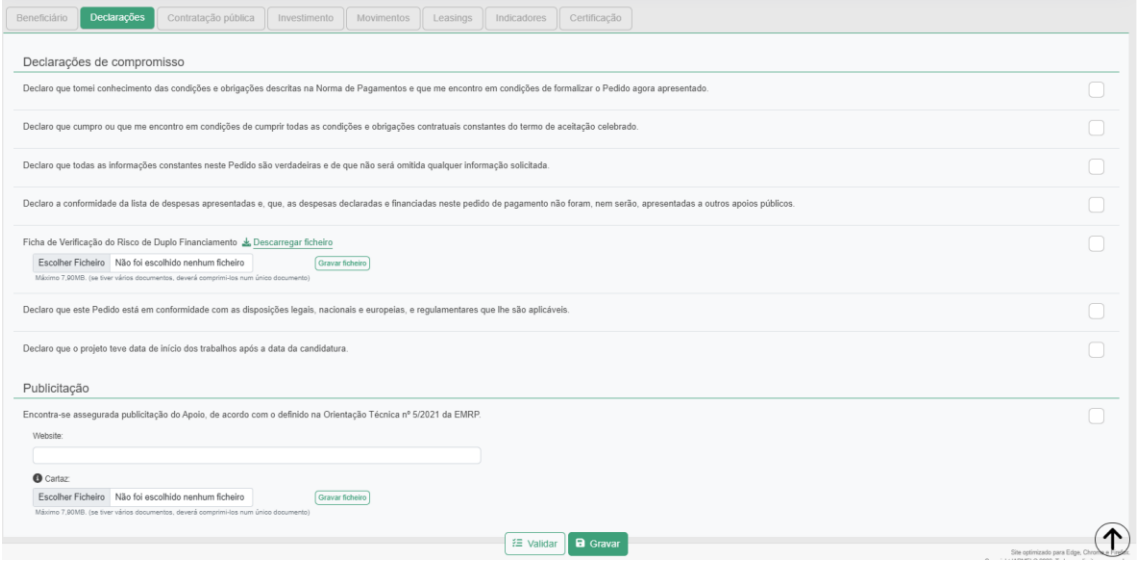

#### <span id="page-7-1"></span>**2.3** CONTRATAÇÃO PÚBLICA

Este separador destina-se à indicação dos procedimentos efetuados no âmbito da *Contratação Pública*.

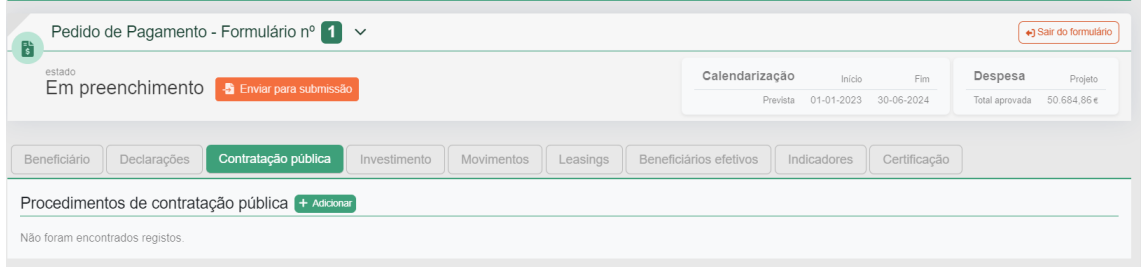

#### <span id="page-7-2"></span>**2.4** INVESTIMENTO

No separador *Investimento*, consta o mapa de investimentos a realizar durante a execução do projeto. Este mapa está pré-preenchido com os investimentos previstos na decisão.

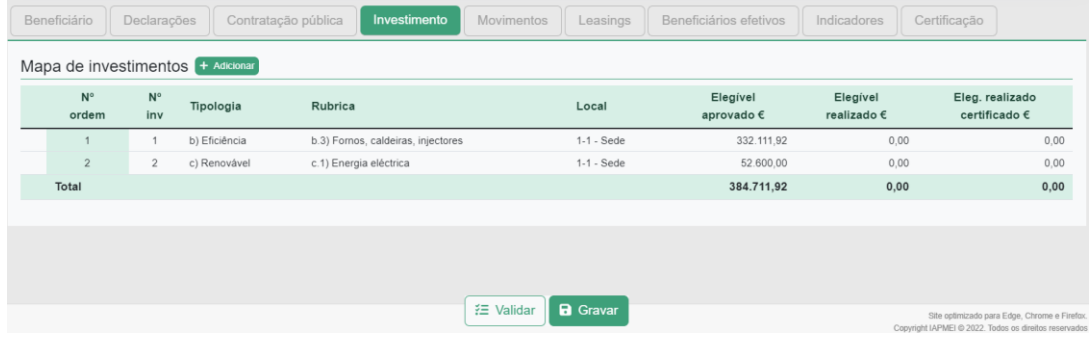

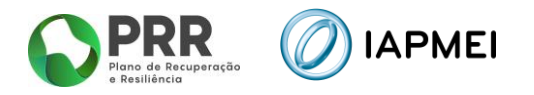

#### <span id="page-8-0"></span>**2.5** MOVIMENTOS

O separador Movimentos destina-se a identificar todas as despesas realizadas no projeto.

O separador *Movimentos* destina-se a identificar todas as despesas realizadas no projeto.

Neste separador, o beneficiário deverá inicialmente importar os ficheiros em formato PDF dos documentos de despesas de fornecedores nacionais na secção **1**, os quais ficam em processamento.

Após o processamento destes documentos, o beneficiário tem de fazer o download do ficheiro no botão:  $\triangle$  Download do template na secção 2. Este ficheiro fica pré-preenchido com os dados dos documentos de despesa, devendo ser complementado com os restantes dados solicitados no mesmo. Neste ficheiro poderão ser acrescentadas novas linhas de despesas com documentos de despesa não recolhidos na secção **1**, como sejam faturas de fornecedores estrangeiros e/ou outros documentos que não constam do portal do e-fatura. Depois de devidamente preenchido, o ficheiro deverá ser importado através do botão: na secção **2**.

Após esta importação, os documentos de despesa que constam do portal do e-fatura ficam em validação automática na secção **3**, sendo expectável que a validação possa demorar 48h, em média, embora possam existir casos em que pode demorar mais tempo.

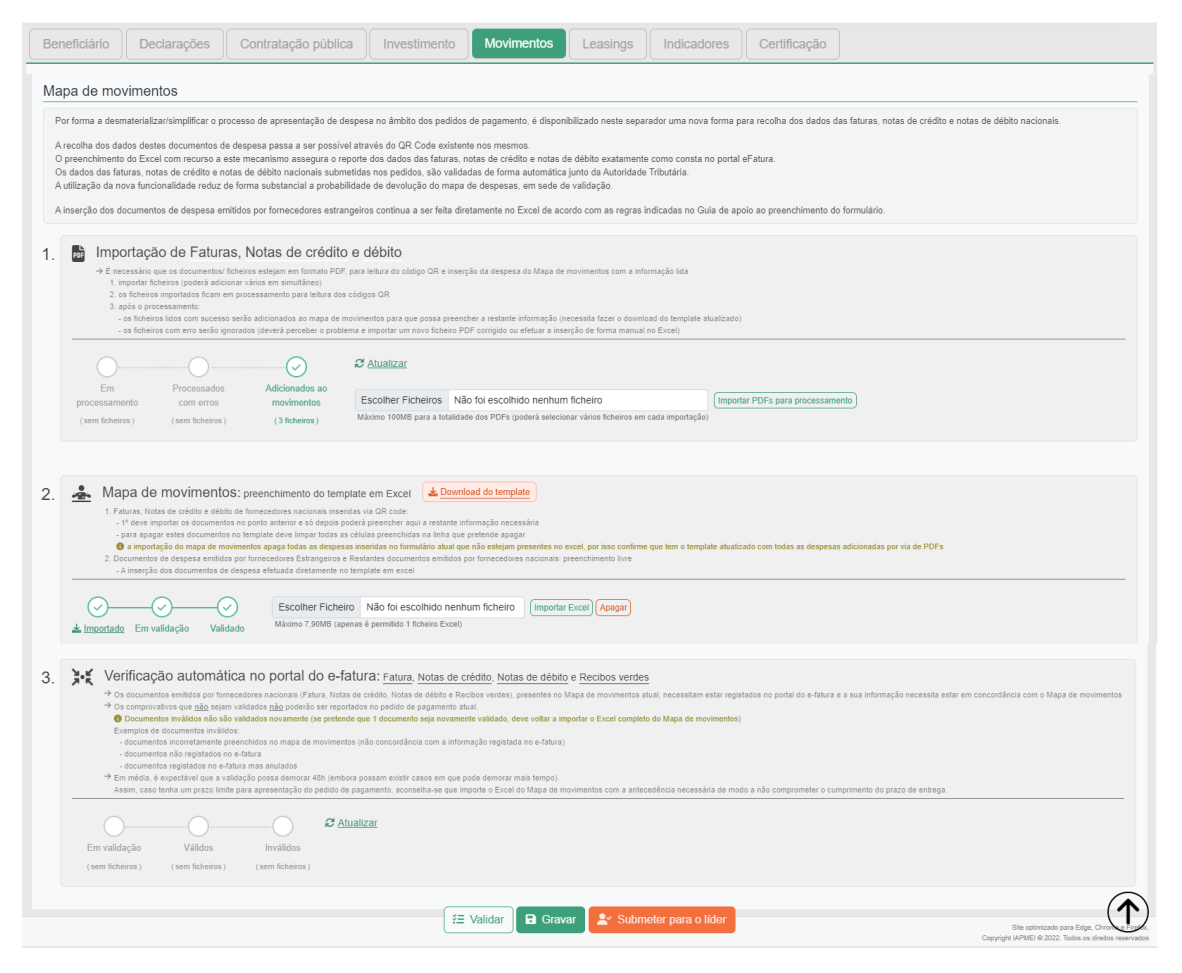

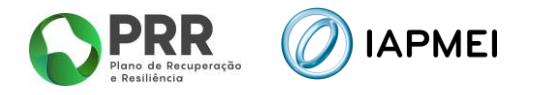

#### <span id="page-9-0"></span>**2.6** LEASINGS

O separador *Leasings* recolhe a informação sobre a despesa referente a *leasing* que o beneficiário apresentará no formulário do pedido de pagamento.

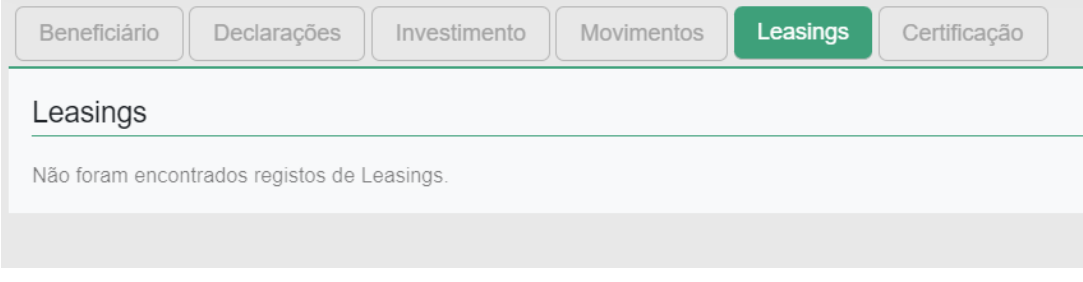

A listagem de contratos de leasing para este separador é recolhida através da inserção dos diferentes contratos de leasing que o beneficiário insere ano Mapa de movimentos, onde poderá editar e adicionar mais informação.

#### <span id="page-9-1"></span>**2.7** BENEFICIÁRIOS EFETIVOS

O separador *Beneficiários efetivos* irá recolher a informação sobre os fornecedores de beneficiários finais públicos.

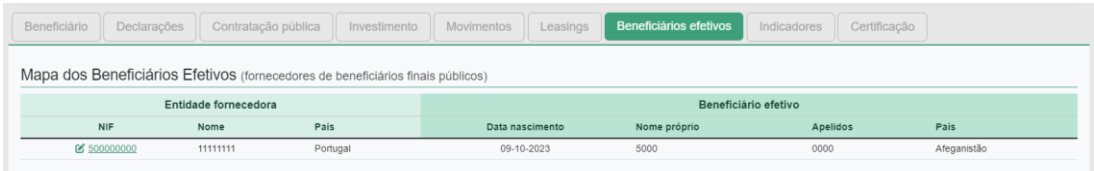

A informação a recolher neste separador é decorrente dos procedimentos de Contratação Pública adicionados anteriormente no separador **Contratação Pública**.

#### <span id="page-9-2"></span>**2.8** INDICADORES

O separador **Indicadores** recolhe informação referente aos Indicadores e Critérios alcançados.

**Estes indicadores deverão ser preenchidos apenas no Pedido de Pagamento Final.**

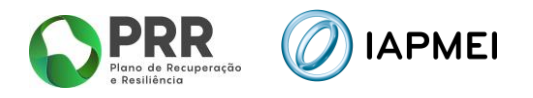

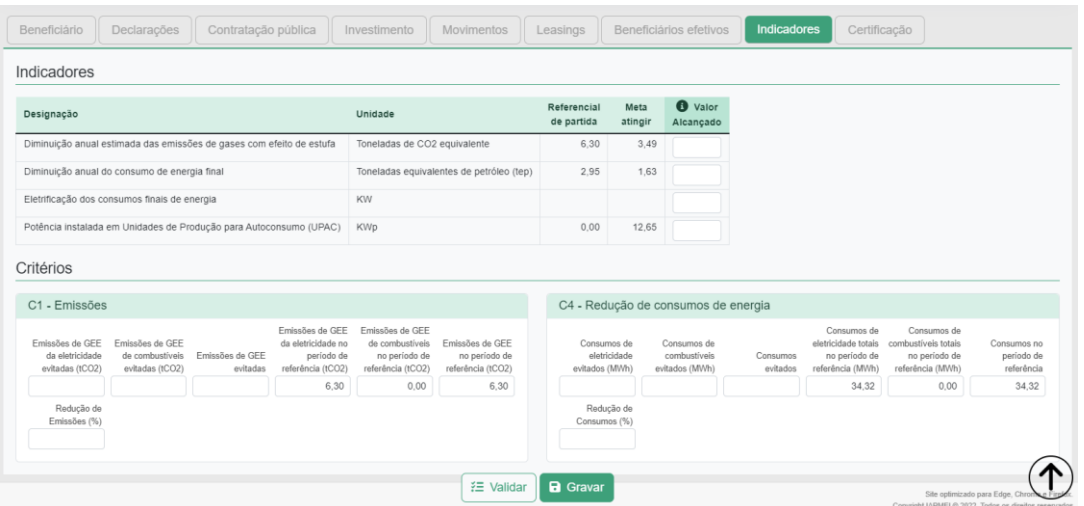

# <span id="page-10-0"></span>**2.9** CERTIFICAÇÃO

O separador *Certificação* recolhe a informação do responsável pela certificação da despesa apresentada pelo beneficiário no formulário do pedido de pagamento.

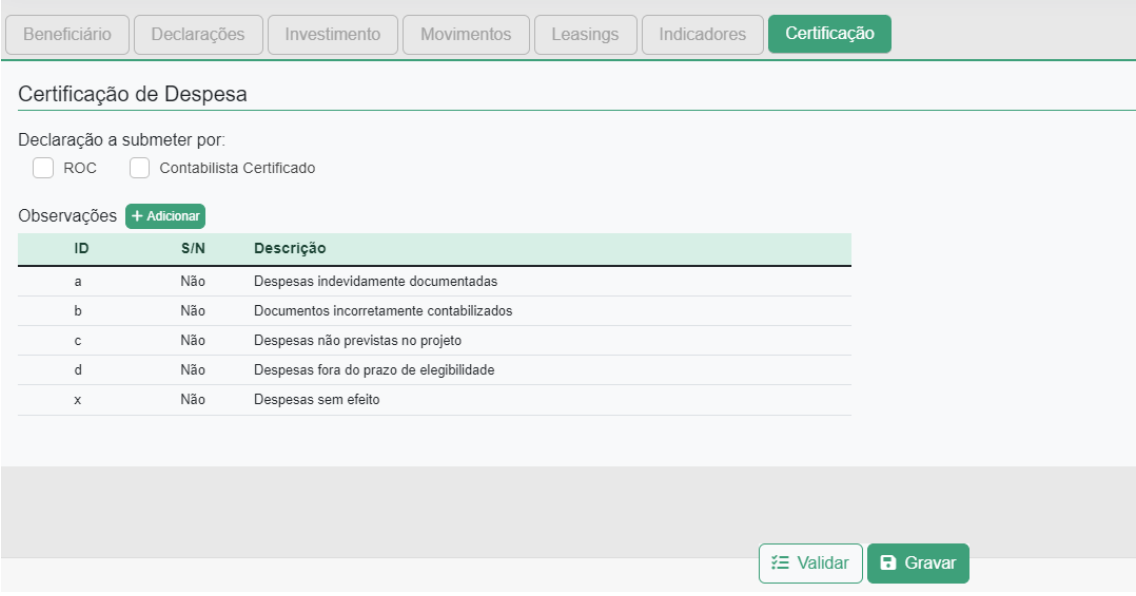

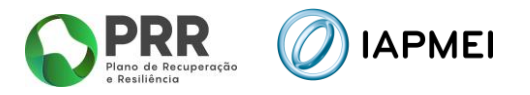

# <span id="page-11-0"></span>**3. PREENCHIMENTO DO FORMULÁRIO DO PEDIDO DE PAGAMENTO**

Após o acesso à Consola, o beneficiário inicializa um novo pedido de pagamento, ficando o formulário disponibilizado para preenchimento.

#### <span id="page-11-1"></span>**3.1** BENEFICIÁRIO - PREENCHIMENTO

No separador **Beneficiário**, terá de identificar inicialmente se irá apresentar um pedido a título de reembolso Intercalar ou Final.

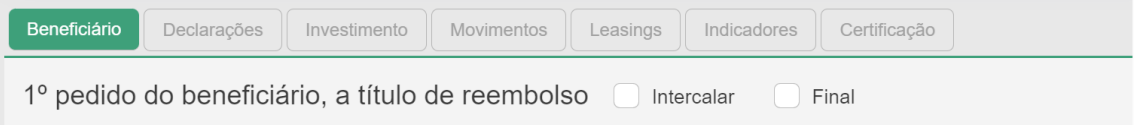

Na secção *Contratação Pública*, o beneficiário deve selecionar se se encontra sujeito à disciplina de contratação pública e/ou se irá apresentar despesas enquadráveis ao abrigo da alínea a) e b) do n.º 1 do artigo 275º do CCP.

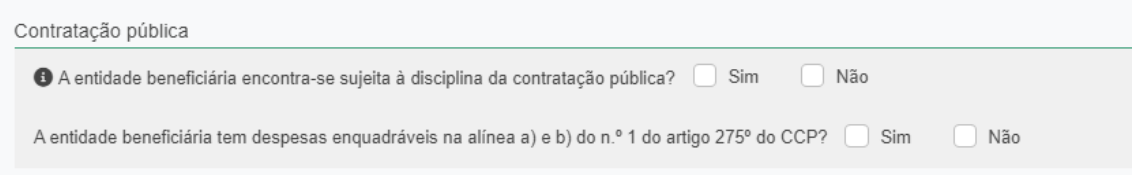

Na secção *Fundamentação de desvios de execução*, o beneficiário deve fundamentar, com um máximo de 2000 caracteres, os desvios na execução que possam ter ocorrido durante a execução do projeto.

Fundamentação de desvios de execução (opcional - máximo 2.000 caracteres)

#### <span id="page-11-2"></span>**3.2** DECLARAÇÕES - PREENCHIMENTO

No separador *Declarações*, antes da submissão do pedido de pagamento o beneficiário deverá assinalar nesta página, quais as condições aplicáveis ao seu projeto tendo em conta que:

- Se trata de uma declaração vinculativa;
- O não cumprimento de qualquer das condições abaixo indicadas é impeditivo da submissão do pedido de pagamento.

 $\curvearrowright$ 

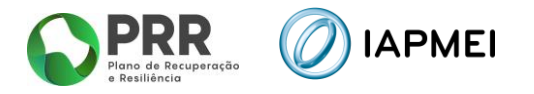

Na secção *Declarações de compromisso*, o beneficiário deve garantir o cumprimento de todas as declarações. Nesta secção deverá também fazer o download da ficha de Verificação do Risco de Duplo Financiamento, através do botão **EDescarregar ficheiro**. Deve efetuar o seu preenchimento, fazer o upload do ficheiro e clicar no botão **Gravar ficheiro**). Esta declaração só é obrigatória no pedido de pagamento final.

Ver instruções de preenchimento do ficheiro Excel, no Ponto **5**.

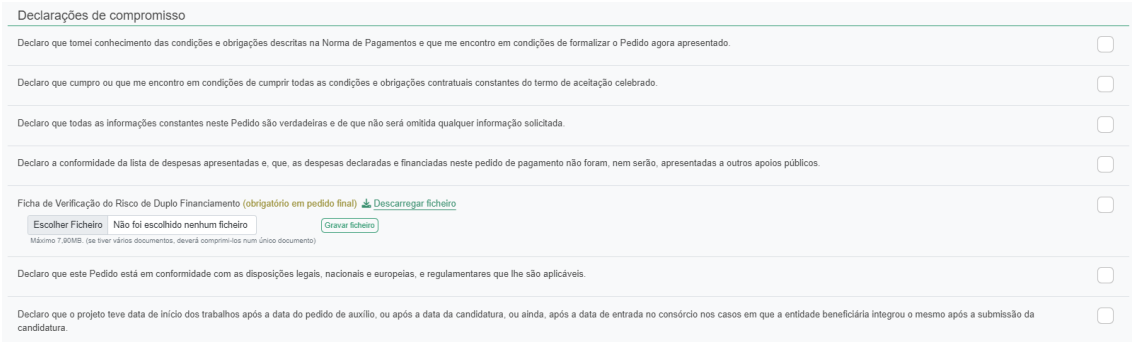

Na secção *Publicitação*, o beneficiário deve validar que cumpre o definido na Orientação Técnica nº 5/2021 da Estrutura de Missão Recuperar Portugal (EMRP), assim como indicar o *link* para o *website* com a informação sobre o projeto. Deverá também apresentar fotografia do cartaz alusiva ao apoio da EU colocado em local visível ao público.

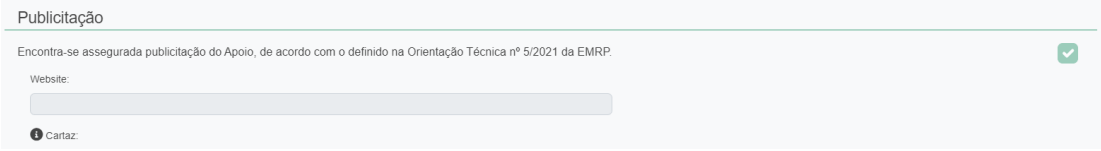

#### <span id="page-12-0"></span>**3.3** CONTRATAÇÃO PÚBLICA - PREENCHIMENTO

O preenchimento deste separador é obrigatório caso o beneficiário responda "Sim" a um ou a ambos os campos da secção *Contratação pública* no separador *Beneficiário*. Caso responda "Não" a ambas as questões, este separador fica disponível não sendo, no entanto, de caracter obrigatório.

O preenchimento dos dados neste separador deve ser efetuado antes de o beneficiário iniciar o preenchimento do *template* do *Mapa de movimentos*.

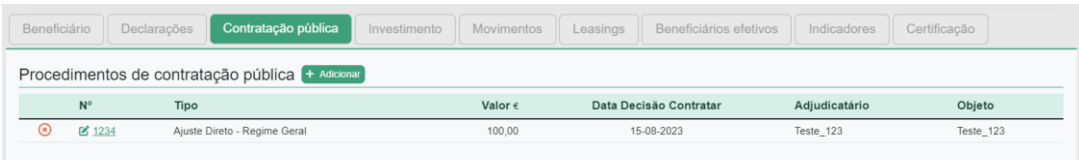

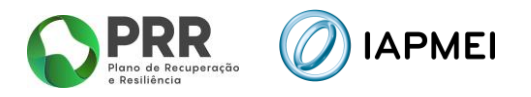

#### <span id="page-13-0"></span>3.3.1 PROCEDIMENTO DE CONTRATAÇÃO PÚBLICA – PREENCHIMENTO

Para a introdução de cada procedimento, o beneficiário deve utilizar o botão + Adicionar e preencher a informação requerida na janela *Procedimento de contratação pública*.

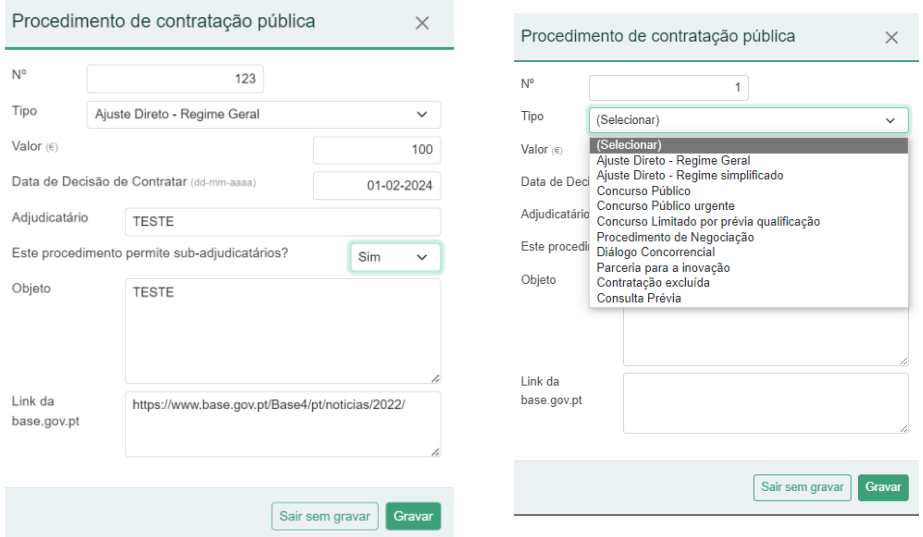

#### <span id="page-13-1"></span>**3.4** INVESTIMENTO – PREENCHIMENTO

No separador *Investimentos*, consta o *Mapa de investimentos* a realizar durante a execução do projeto.

O campo N.º de ordem, apresentado na primeira coluna deste mapa, corresponde ao número a inserir na coluna Nº de Ordem (mapa de investim) no *Mapa de movimentos*.

Os campos Elegível realizado e Elegível realizado e certificado são campos automáticos que refletem a execução do projeto.

Estas colunas refletem os valores lançados no *Mapas de Movimentos*.

Para adicionar novos investimentos deve utilizar-se o botão + Adicionar

Após este procedimento ficará disponível uma janela para preenchimento da Tipologia, Local e Elegível.

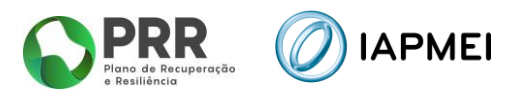

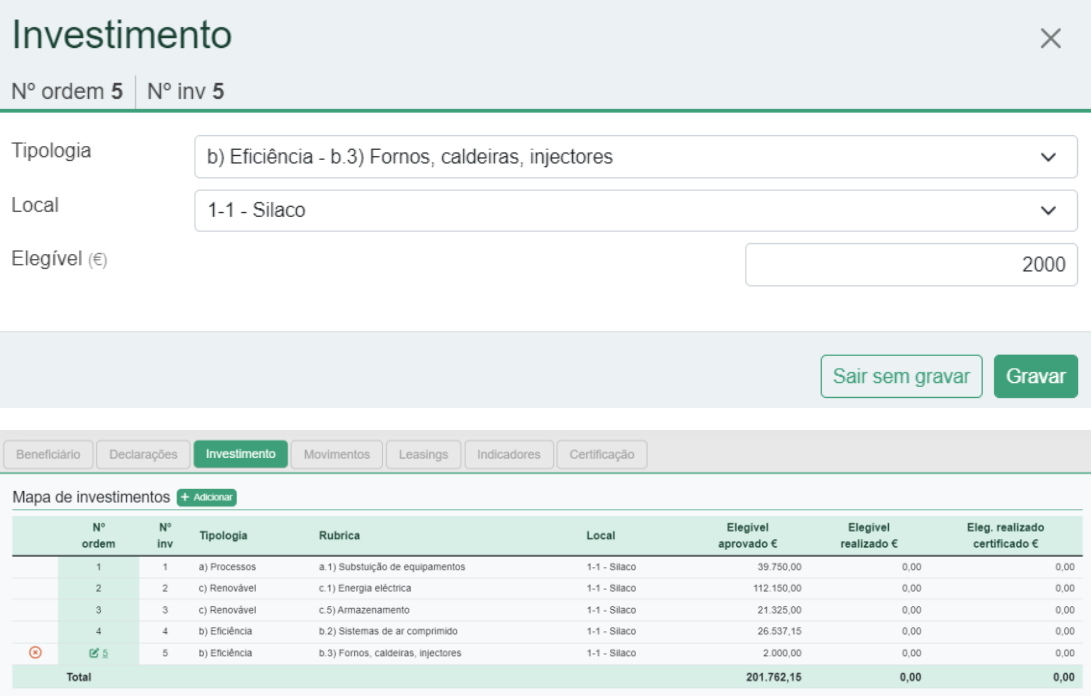

Após a inserção dos novos investimentos, a informação fica refletida no Mapa de Investimentos. Caso seja pretendido, estes investimentos podem ser eliminados, utilizando o botão <u>a</u>

#### <span id="page-14-0"></span>**3.5** MOVIMENTOS - PREENCHIMENTO

No separador *Movimentos*, estão presentes:

- os dados necessários à identificação de cada um dos documentos de suporte à despesa;
- a sua associação a cada uma das ações previstas no projeto (Tipologias/Rubricas identificadas no *Mapa de Investimentos*);
- as despesas pagas e montantes considerados elegíveis.

**Nota**: Por forma a desmaterializar/simplificar o processo de apresentação de despesa no âmbito dos pedidos de pagamento, é disponibilizado neste separador uma nova forma para recolha dos dados das faturas, notas de crédito e notas de débito nacionais.

A recolha dos dados destes documentos de despesa passa a ser possível através do *QR Code* existente nos mesmos.

O preenchimento do Excel com recurso a este mecanismo assegura o reporte dos dados das faturas, notas de crédito e notas de débito exatamente como consta no portal e-Fatura.

Os dados das faturas, notas de crédito e notas de débito nacionais submetidas nos pedidos, são validadas de forma automática junto da Autoridade Tributária.

A utilização da nova funcionalidade reduz de forma substancial a probabilidade de devolução do mapa de despesas, em sede de validação.

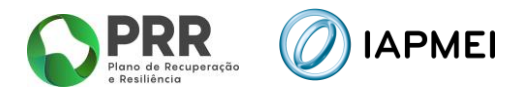

# <span id="page-15-0"></span>**3.5.1** IMPORTAÇÃO DE FATURAS, NOTAS DE CRÉDITO E DÉBITO

Nesta secção é possível inserir faturas, notas de crédito e débito emitidas em território nacional, através do *QR Code* presente em cada documento.

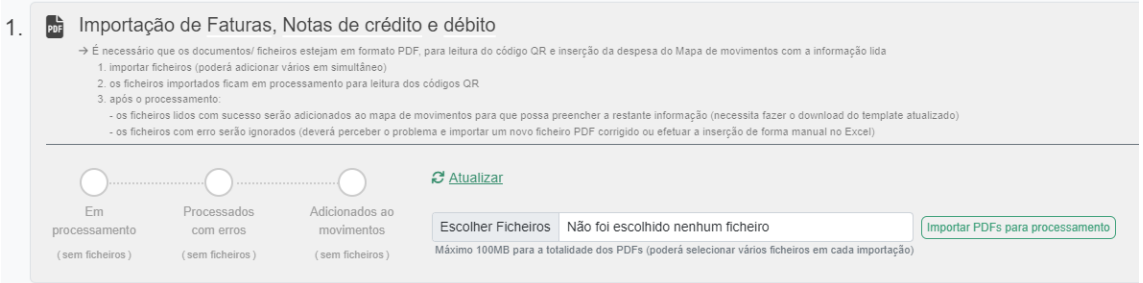

Para a inserção da despesa é necessário que os documentos/ ficheiros estejam em formato PDF, para leitura do código QR e inserção da despesa do Mapa de movimentos com a informação lida.

A importação dos ficheiros pode ser efetuada com vários ficheiros em simultâneo, até um máximo de 100 Mb, utilizando o botão: **Importar PDFs para processamento** 

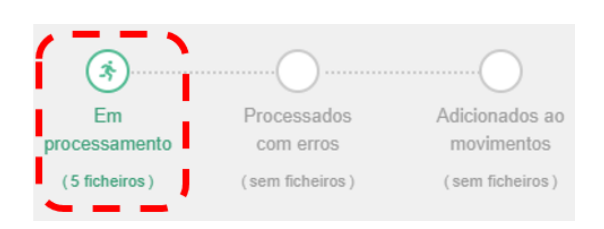

Após o processamento:

**•** Os ficheiros lidos com sucesso serão adicionados ao mapa de movimentos para que possa preencher a restante informação (necessita fazer o download do template atualizado);

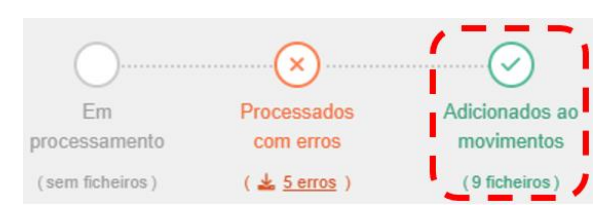

▪ Os ficheiros com erro serão ignorados (deverá perceber o problema utilizando o botão  $\frac{1}{2}$  serros e importar um novo ficheiro PDF corrigido ou efetuar a inserção de forma manual no excel).

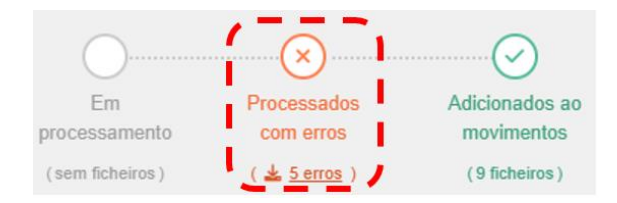

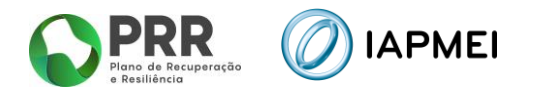

▪ Após a correção dos erros, conforme ponto anterior, poderá limpar os erros utilizando o botão **Limpar erros** 

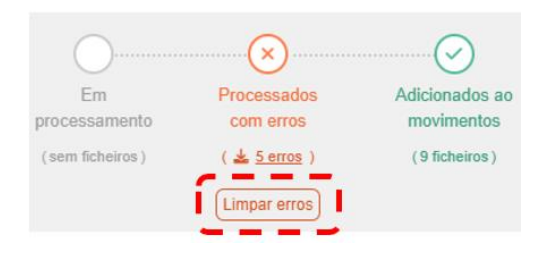

#### <span id="page-16-0"></span>**3.5.2** MAPA DE MOVIMENTOS – PREENCHIMENTO DO TEMPLATE EM EXCEL

O *template* gerado neste separador através do botão tem ligações com os dados carregados na *Secção 1 – QR Code* e, com o separador *Contratação pública*.

A inserção de despesa emitida por fornecedores estrangeiros é feita diretamente no *template* do excel.

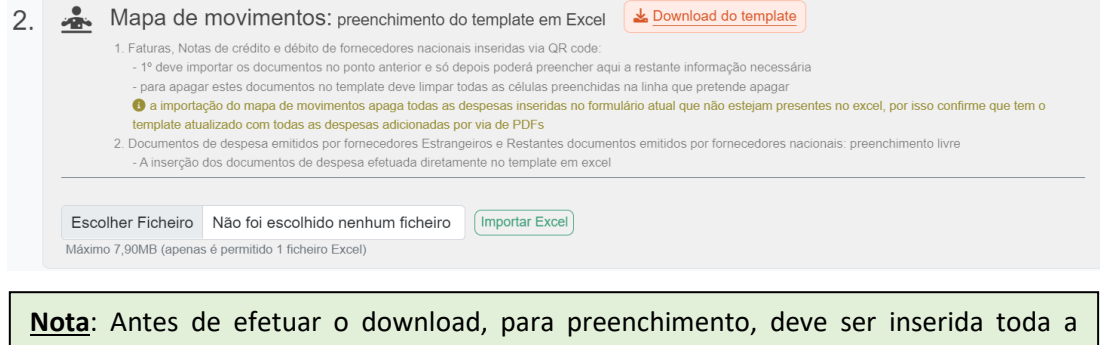

despesa conforme indicado no ponto anterior, assim como, todos os dados relativos aos contratos públicos, se aplicável.

No *template*, existem colunas de preenchimento, automático através de *QR Code*, de preenchimento livre e colunas cujo preenchimento é efetuado pela escolha das opções disponíveis.

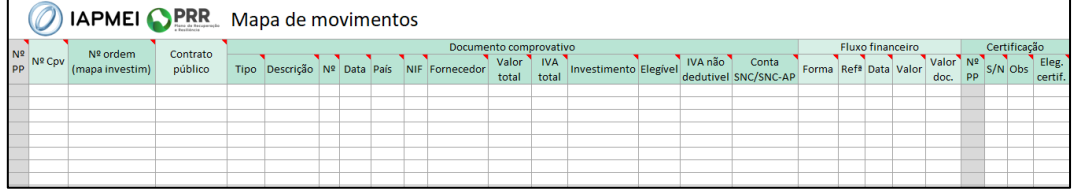

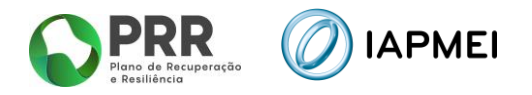

As colunas de preenchimento automático por QR Code (NIF Nacional), são:

- Nº (Documento de Despesa);
- Data;
- País;
- NIF;
- Valor Total;
- IVA Total.

As colunas de preenchimento por escolha de opções são:

- Nº ordem (mapa investim);
- Contrato público;
- Tipo;
- País;
- Forma;
- $\blacksquare$  S/N;
- Obs.

As restantes colunas são de preenchimento livre.

Todos os campos de uma linha devem ser preenchidos de forma sequencial.

O único campo de preenchimento automático não editável é o Nº PP (número do pedido de pagamento) que corresponde ao pedido ativo no momento.

Para o preenchimento de cada um dos campos do *Mapa de movimentos,* são fornecidas instruções junto com o *excel* na folha *Instruções*.

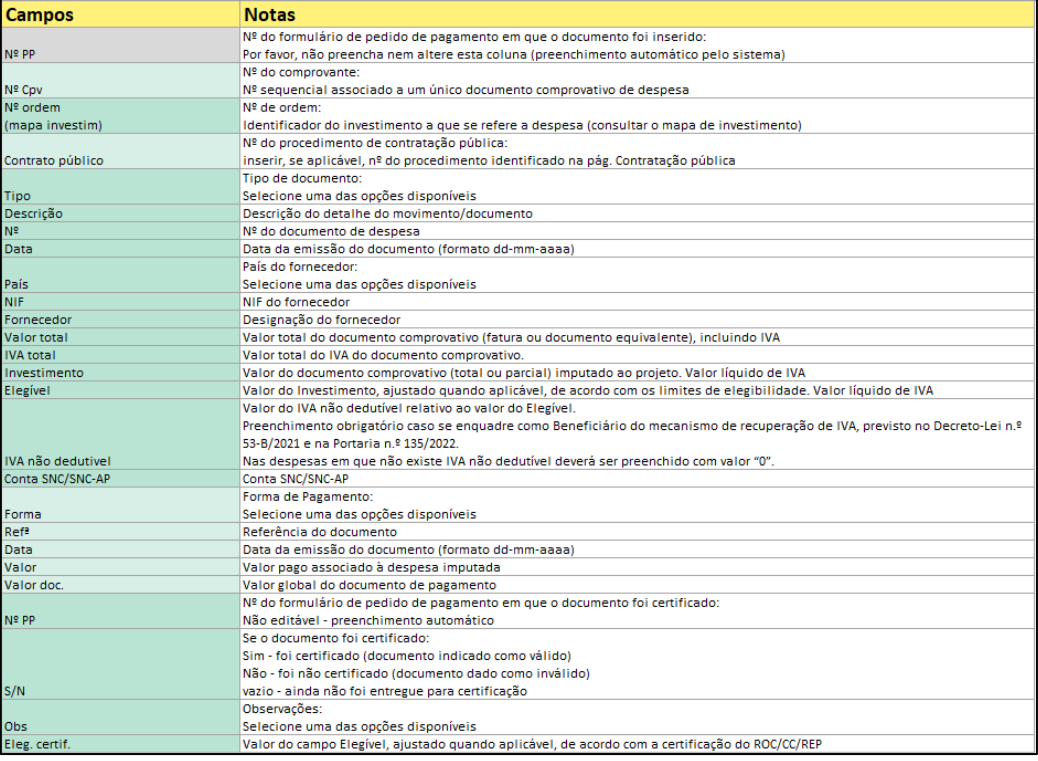

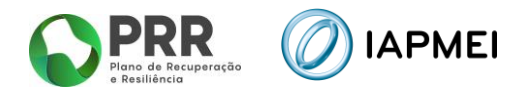

#### <span id="page-18-0"></span>3.5.2.1 EXEMPLOS DE PREENCHIMENTO

#### Exemplo 1

Fatura imputada a um único Nº de ordem, apenas com um documento de quitação associado:

![](_page_18_Picture_102.jpeg)

#### Exemplo 2

Fatura imputada a um único Nº de ordem, com vários documentos de quitação associados:

![](_page_18_Picture_103.jpeg)

#### Exemplo 3

Fatura imputada a vários nº de ordem, apenas com um documento de quitação associado:

![](_page_18_Picture_104.jpeg)

#### Exemplo 4

Nota de crédito:

![](_page_18_Picture_105.jpeg)

**Nota**: As notas de crédito deverão ser inseridas com valores negativos.

#### <span id="page-18-1"></span>3.5.2.2 IMPORTAÇÃO PARA VALIDAÇÃO MAPA DE MOVIMENTOS

Após o preenchimento do Mapa de Movimentos, o beneficiário deve realizar a importação do ficheiro, utilizando o botão Escolher Ficheiro e posteriormente o botão [Importar Excel]

Após a importação do ficheiro, a Consola IAPMEI Incentivo PRR irá realizar em dois momentos diferentes validações à submissão do Mapa de Movimentos.

![](_page_18_Picture_106.jpeg)

Numa primeira fase, esta validação verifica se existem campos em branco, erros de preenchimento simples, etc.

![](_page_19_Picture_0.jpeg)

Caso existam alguns erros no preenchimento do *template*, estes serão apresentados ao beneficiário linha a linha.

![](_page_19_Picture_100.jpeg)

A visualização do estado de importação do ficheiro permanece no estado de Rejeitado, quanto houve erros no preenchimento do template.

![](_page_19_Picture_101.jpeg)

O beneficiário pode efetuar o *download* do ficheiro que foi importando para verificação através do botão: La Importado

Pode ainda verificar todos os erros de preenchimento do Mapa através do botão: Q Rejeitado

![](_page_19_Picture_102.jpeg)

Após todos os erros terem sido devidamente corrigidos, o beneficiário deve importar de novo o ficheiro Mapa de Movimentos.

Caso não existam erros o estado de importação do ficheiro passa para Importado Em Validação.

Numa segunda fase, que pode ser mais demorada em função da quantidade de informação reportada, o Mapa de Movimentos será validado para submissão.

![](_page_19_Picture_103.jpeg)

![](_page_20_Picture_0.jpeg)

#### <span id="page-20-0"></span>**3.5.3** VERIFICAÇÃO AUTOMÁTICA NO PORTAL DO E-FATURA

Após a validação do Mapa de Movimentos, os documentos de despesa (faturas, notas de crédito, notas de débito e recibos verdes) que constam no mapa vão ser verificados automaticamente no Portal e-fatura (secção **3**), sendo expectável que a validação possa demorar 48h, em média, embora possam existir casos em que o processo de validação pode demorar mais tempo.

![](_page_20_Picture_117.jpeg)

Para acompanhar a evolução do processo de validação encontra-se disponível, neste ponto, um gráfico com a indicação do número de documentos que se encontram em cada um dos estados, com possibilidade efetuar o de download de um Excel com a indicação dos documentos de cada situação.

Existem 3 situações de validação:

- Em validação Aguarda resposta do e-fatura;
- Válidos Documento aceite pelo e-fatura
- Inválidos Documento rejeitado pelo e-fatura.

Para efetuar a submissão do Pedido de pagamento, não podem constar no mapa de movimentos documentos de despesa considerados inválidos pelo portal e-fatura.

Após a remoção/correção dos documentos inválidos do mapa de movimentos, o beneficiário deve voltar a efetuar uma nova importação do Mapa de movimentos para validação (secção **2**).

Só após todos os documentos de despesa constantes do mapa de movimentos serem considerados "Válidos" pelo portal e-fatura será possível iniciar o processo de certificação do pedido.

![](_page_21_Picture_0.jpeg)

![](_page_21_Picture_48.jpeg)

#### <span id="page-21-0"></span>3.6 LEASING

No separador *Leasing* o beneficiário tem a possibilidade de completar a informação no que respeita aos leasings.

![](_page_21_Picture_49.jpeg)

A lista de leasing é gerada automaticamente, com a submissão de contratos de leasing no Mapa de movimentos no separador Movimentos.

![](_page_21_Picture_50.jpeg)

Para completar a informação correspondente a cada um dos contratos de leasing, o beneficiário deve utilizar o botão

![](_page_21_Picture_51.jpeg)

![](_page_22_Picture_0.jpeg)

### <span id="page-22-0"></span>3.7 BENEFICIÁRIOS EFETIVOS

No separador *Beneficiário Efetivos* é preenchida a informação sobre os Fornecedores de Beneficiários Finais Públicos.

O separador apenas é disponibilizado para preenchimento após a validação do Mapa de Movimentos e caso o beneficiário tenha respondido afirmativamente a uma das questões sobre o enquadramento da contratação pública existentes no separador *Beneficiário*.

![](_page_22_Picture_108.jpeg)

Os dados que dizem respeito à Entidade Fornecedora, são gerados de forma automática através do mapa de movimentos (NIF, nome e país).

A restante informação será introduzida clicando sobre o botão editar/NIF: [  $\blacksquare$  500000000

Nota: A janela e os dados a reportar de Beneficiário efetivo é diferente conforme a entidade fornecedora seja nacional ou internacional.

#### <span id="page-22-1"></span>3.8 INDICADORES - PREENCHIMENTO

No separador **Indicadores** o beneficiário preenche a informação referente aos indicadores alcançados.

O quadro Indicadores deverá ser preenchido com o valor no ano de conclusão da operação, tendo como referência máxima 31/12/2025.

![](_page_22_Picture_109.jpeg)

**Nota**: Este separador apenas deverá ser preenchido caso se trate de um tipo de pedido de pagamento Final.

![](_page_23_Picture_0.jpeg)

#### <span id="page-23-0"></span>3.9 CERTIFICAÇÃO - PREENCHIMENTO

No separador *Certificação* o beneficiário preenche a informação sobre Certificação de Despesa e sobre a entidade responsável pela mesma:

- Revisor Oficial de Contas (ROC);
- Contabilista Certificado (CC);

![](_page_23_Picture_88.jpeg)

dados no separador *Movimentos* e respetiva gravação dos mesmos:

Na secção Observações são apresentadas 5 referências "tipo" de despesa **Não Certificada** que estão disponíveis nos Mapas de Movimentos.

![](_page_23_Picture_89.jpeg)

Podem ser adicionadas mais referências utilizando o botão: + Adicionar e preenchendo na janela a informação para acrescer referências aos mapas de despesas.

![](_page_23_Picture_90.jpeg)

Após a introdução de nova referência na secção Observações esta irá ser adicionada à listagem no Mapa de Movimentos.

![](_page_24_Picture_0.jpeg)

![](_page_24_Picture_72.jpeg)

**Nota**: Se adicionar nova referência de certificação nesta secção, esta só ficará visível no Mapa de Movimentos, quando efetuar novo *download* de *template* dos referidos Mapas de Despesas.

Após preenchimento da informação o beneficiário pode obter uma minuta de Declaração por assinar, utilizando o botão:  $\bullet$  Declaração por assinar

![](_page_24_Picture_73.jpeg)

Para a submissão da Declaração de Certificação e do Mapa de Movimentos assinados o beneficiário deve importar o documento utilizando o botão: Gravar PDF assinado)

#### <span id="page-24-0"></span>**4. SUBMISSÃO DO PEDIDO DE PAGAMENTO**

A submissão do Pedido de Pagamento do projeto, é efetuada pelo beneficiário, através do botão: **4** Enviar para submissão

![](_page_24_Picture_74.jpeg)

![](_page_25_Picture_0.jpeg)

### <span id="page-25-0"></span>**5. DECLARAÇÃO DO BENEFICIÁRIO | QUESTIONÁRIO DE DUPLO FINANCIAMENTO**

#### **INSTRUÇÕES DE PREENCHIMENTO DO FICHEIRO EXCEL**

O preenchimento do Questionário deve ter em consideração os seguintes pressupostos:

- a. As **páginas 1,2,3 e 5** possuem campos pré-formatados, que não podem ser alterados;
- b. Na **página n.º 1** devem ser preenchidos obrigatoriamente os seguintes campos:
	- 1. Designação do Beneficiário (Sigla; Designação completa)
	- 2. Dimensão (Resiliência; Transição Digital; Transição Climática)
	- 3. Identificação do Investimento (Cxx-ixx)
	- 4. Identificação do sub-investimento (Cxx-ixx)
	- 5. Descritivo (do investimento ou do sub-investimento)
	- 6. Tipo de Beneficiário (BD- Beneficiário Direto; BI- Beneficiário Intermediário; BF-Beneficiário Final; DF-Destinatário Final)
- c. Nas **páginas 1, 2, e 3,** sempre que seja respondido afirmativamente com opção "*Sim*" da *combo box* à questão colocada deverão ser obrigatoriamente preenchidas as duas colunas seguintes;
- d. Na **página n.º 4**:
	- 1. Responder "SIM" ou "NÃO" à pergunta se "Tem financiamento de fundos comunitários para investimentos da entidade, além dos montantes previstos no PRR? Em caso de "SIM", terá obrigatoriamente de ser preenchido o quadro com a informação solicitada referente a todas as operações contratadas do Beneficiário Final;
	- 2. Fundos Comunitários, de acordo com as opções apresentadas
	- 3. Investimentos (identificação sumária): incluir informação constante do título das operações e do sumário/descrição dos objetivos das operações (se o texto for superior ao espaço disponível efetuar o procedimento abaixo indicado)
- e. Na **página 5** constam questões que devem ser respondidas pelos Beneficiários Finais juntando para o efeito as evidências associadas às justificações apresentadas, as quais devem ser remetidas ao Beneficiário Intermediário;
- f. O questionário deve ser remetido ao Beneficiário Intermediário, **em formato Excel** e **em formato PDF**, este último assinado digitalmente pelo representante legal;

Em todas as páginas, no caso do texto inserido em cada célula não ficar todo visível os utilizadores **devem duplicar a respetiva página** para continuarem a preencher o restante texto, de modo que seja possível efetuar toda a leitura.

![](_page_26_Picture_0.jpeg)

IAPMEI – Agência para a Competitividade e Inovação www.iapmei.pt